# Uputstvo za prijavu usluge *SMS stanje računa* putem www.epbih.ba

### **Korak 1: Registracija na web portalu**

Za potrebe prijave na uslugu *SMS stanje računa* (ali i niz drugih usluga koje Elektroprivreda BiH putem web stranice nudi svojim kupcima), potrebno je da imate validnu korisničku prijavu, koju možete kreirati kao na sljedećoj slici.

Napomena: Ukoliko već imate kreiranu korisničku prijavu za www.epbih.ba, ovaj korak možete preskočiti.

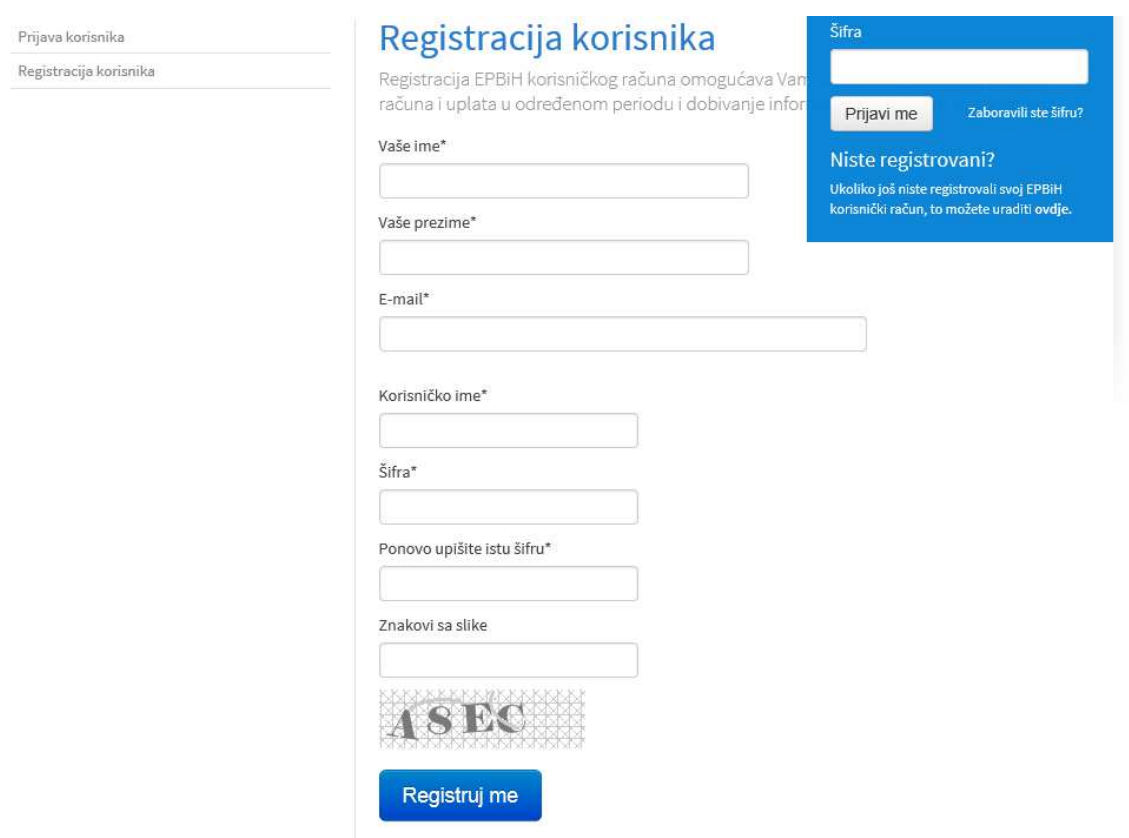

Nakon uspješnog kreiranja korisničke prijave, na e-mail adresu ćete dobiti aktivacijski link koji je potrebno pokrenuti za završetak registracije.

**Korak 2: Prijava korisnika na www.epbih.ba putem registrovanog korisničkog imena.** 

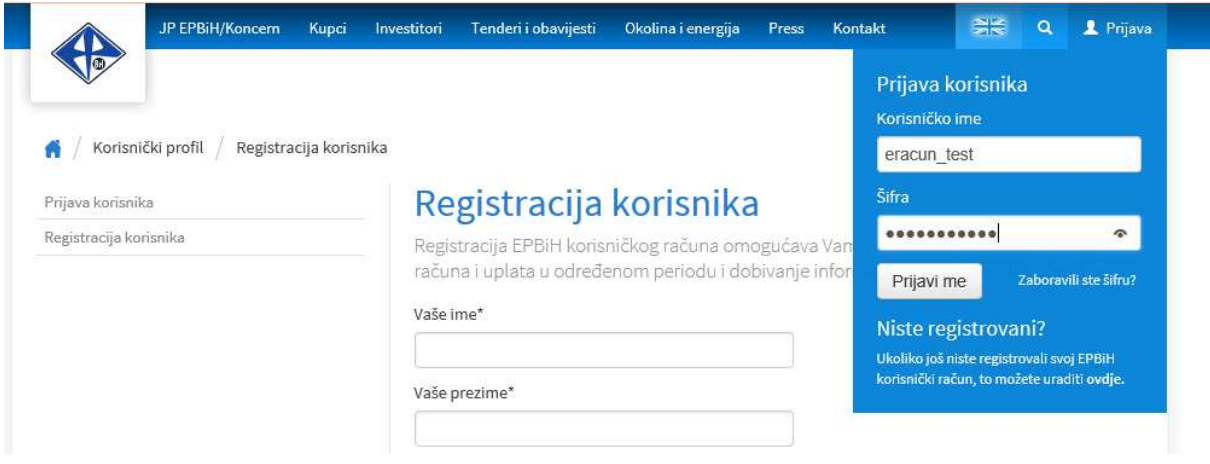

**Korak 3: Dodavanje mjernog mjesta za koje želite prijaviti uslugu** *SMS stanje računa***.** 

Napomena: Ukoliko od ranije imate dodano mjerno mjesto, ovaj korak možete preskočiti.

3.1. Kliknuti na *Moja mjerna mjesta* 

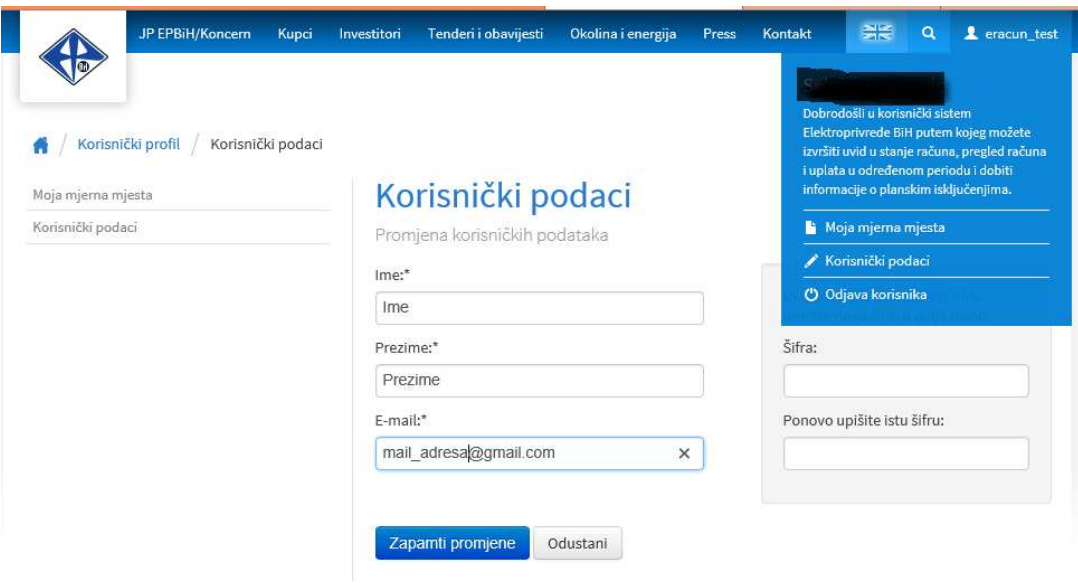

- 3.2. Dodavanje mjernog mjesta:
	- Naziv: upisati neko opisno ime mjernog mjesta (npr. Stan, Kuća, poslovni prostor)
	- Broj računa/Referenca podatak se nalazi na Vašem posljednjem računu za električnu energiju (stavka REFERENCA)
	- Broj mjernog mjesta podatak se nalazi na Vašem računu za električnu energiju

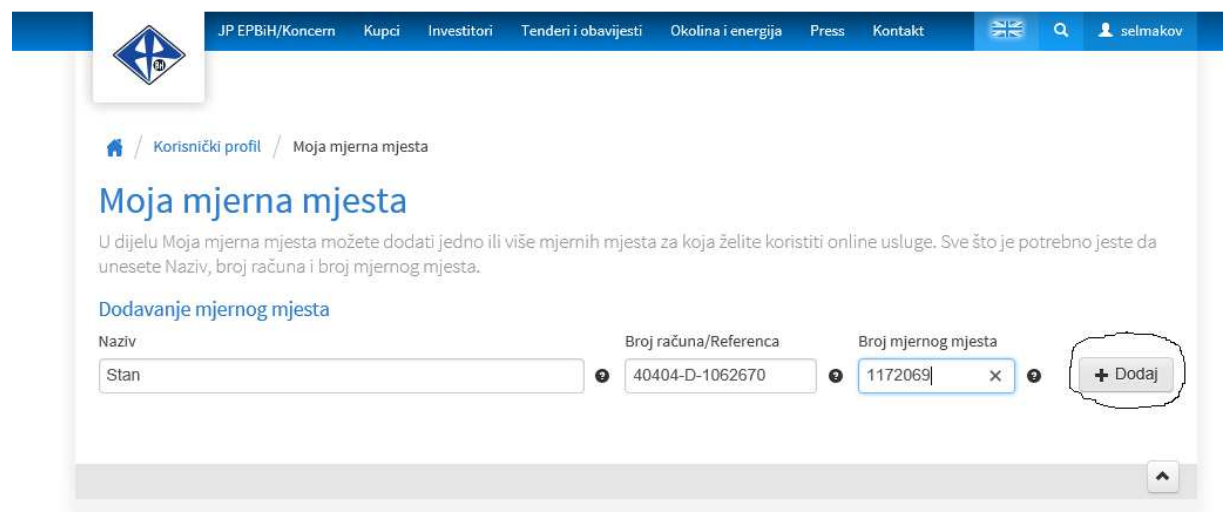

Ukoliko ste sve podatke unijeli ispravno, trebate dobiti poruku kao na sljedećoj slici.

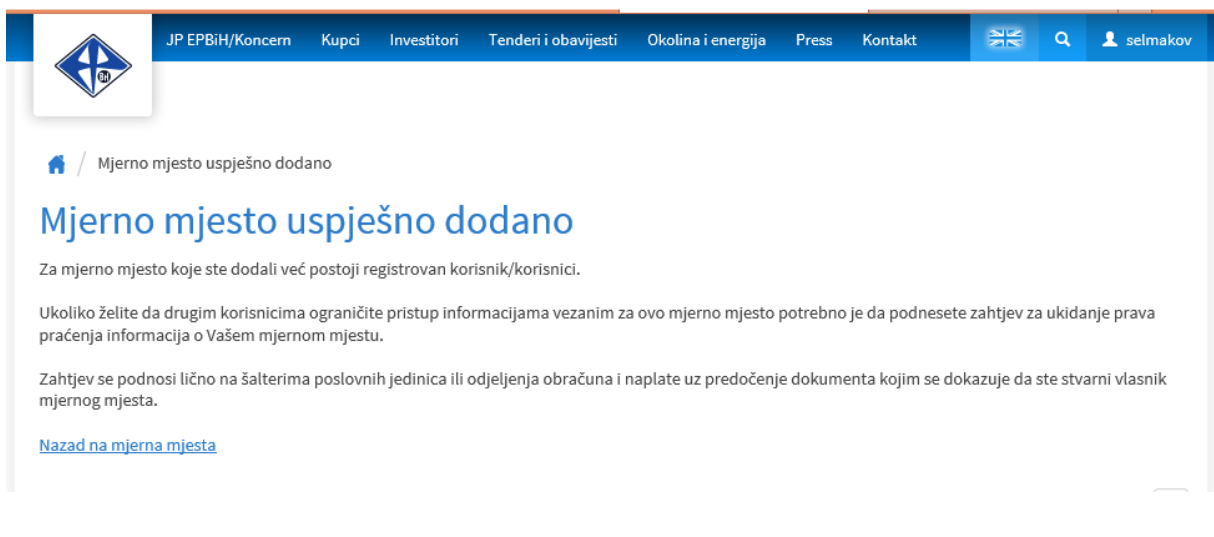

### **Korak 4: Prijava na uslugu** *SMS stanje računa*

4.1. Odabrati željeno mjerno mjesto za koje želite aktivirati uslugu *SMS stanje računa*, na način da kliknete na akciju *Detaljnije*.

# Moja mjerna mjesta

U dijelu Moja mjerna mjesta možete dodati jedno ili više mjernih mjesta za koja želite koristiti online usluge. Sve što je potrebno jeste da unesete Naziv, broj računa i broj mjernog mjesta.

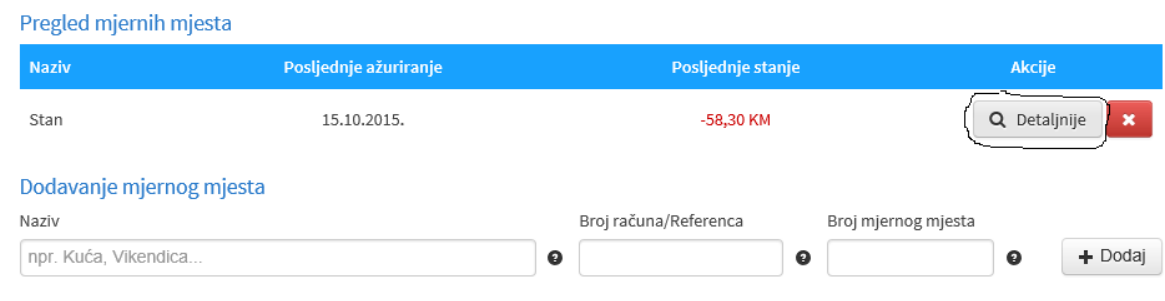

## 4.2. Kliknuti na *E-usluge*

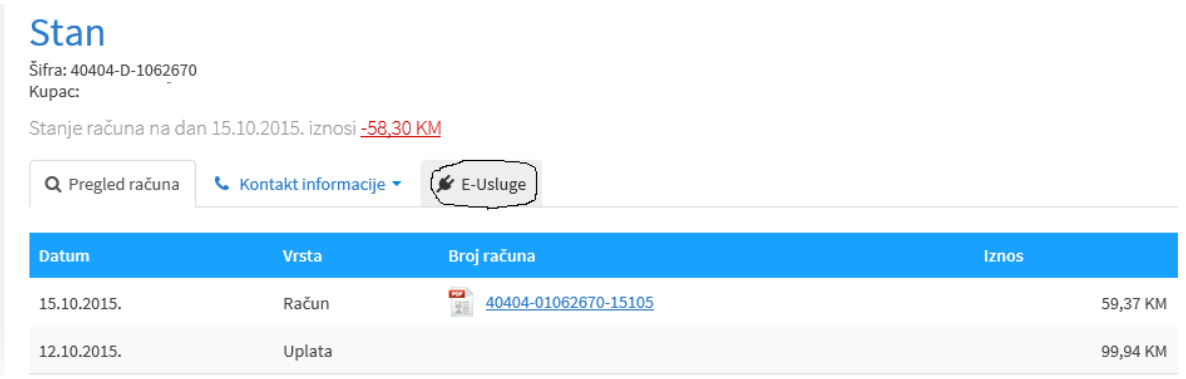

## 4.3. Dodati kontakt podatke

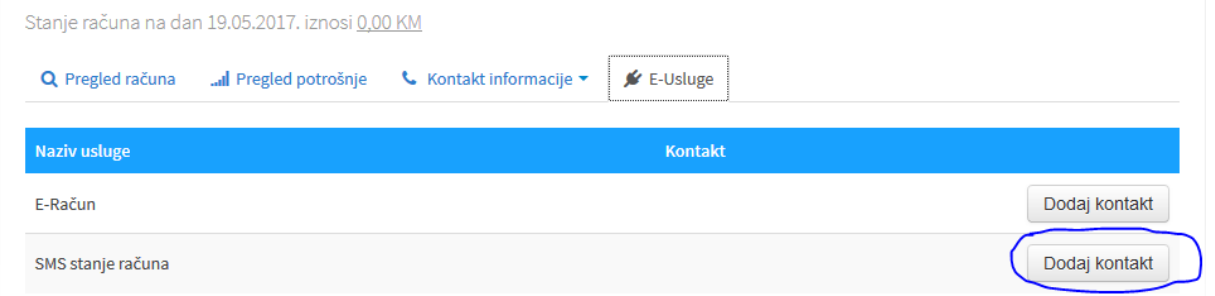

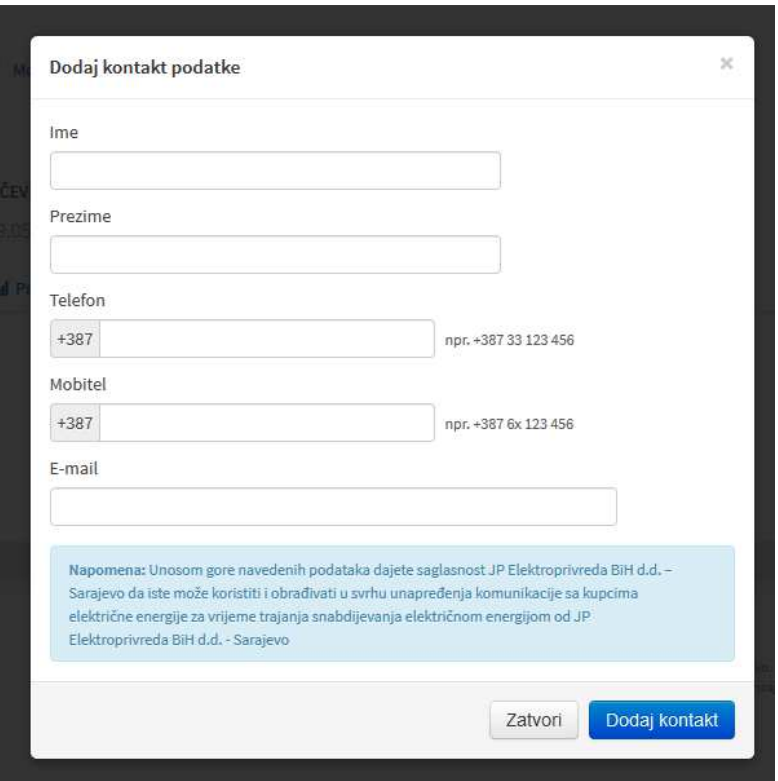

4.4. Aktivirati uslugu *SMS stanje računa*

Nakon što ste dodali kontakt podatke potrebno je kliknuti na akciju *Aktiviraj*, nakon čega ćete na mobitelu dobiti sms poruku o uspješnoj prijavi usluge.

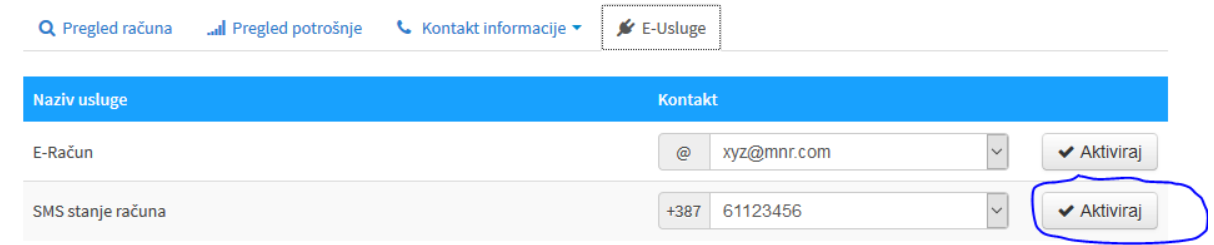

# **Korak 5. Odjava usluge** *SMS stanje računa*

Odjava usluge *SMS stanje računa* radi se klikom na akciju *Deaktiviraj*, nakon čega se dobije sms poruka o uspješnoj odjavi usluge.

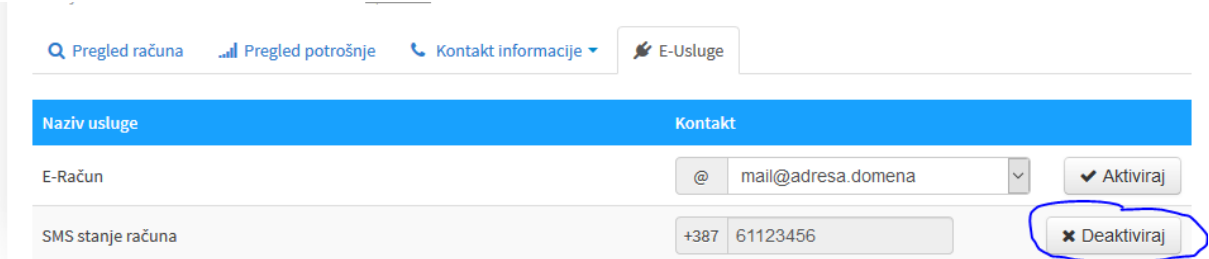